## **Via Liset – fotowandelingen, cursussen & fototrips**

Het belangrijkste is niet de camera, maar het oog (Alfred Eisenstaedt)

## **Focus stacking**

## **Het maken van de foto's**

Wanneer je een foto, met bijvoorbeeld een boom of iets anders in de voor- of achtergrond en je stelt daarop scherp, lukt het niet om de foto van voor tot achter scherp te krijgen met één foto. Zo stond ik bij een meertje op IJsland, met een veertje op de kiezels, het meertje erachter met de bergen en lucht. De bergen bleven onscherp. Hoe lukt dat nu om alles scherp te krijgen? Focus stacking is het antwoord. Het klinkt ingewikkeld, maar als je het trucje eenmaal door hebt, is het heel eenvoudig.

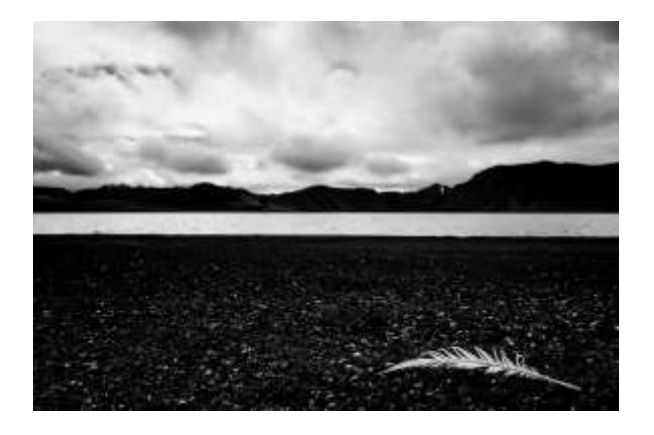

Je maakt meerdere foto's en bij elke foto verleg je het scherpstelpunt. Zo ga je in een aantal stappen met het scherpstelpunt over je hoofdonderwerp heen. De foto's leg je in Photoshop over elkaar heen. Deze manier van fotograferen heet focus stacking. Je fotografeert vanaf je statief, om iedere foto precies gelijk te hebben. Het is niet alleen de foto's in lagen leggen, zoals bij meervoudige belichting. Daar pas je de vulling aan om de lagen door elkaar heen te mixen. Dit gaat op een andere manier. Het is niet zo moeilijk. Het werkt goed bij landschapsfotografie en ook bij macro, om de waterjuffer met de macrolens helemaal scherp op de foto te krijgen. Ook hieronder, bij de modelspoorpoppetjes heb ik gebruik gemaakt van focus stacking.

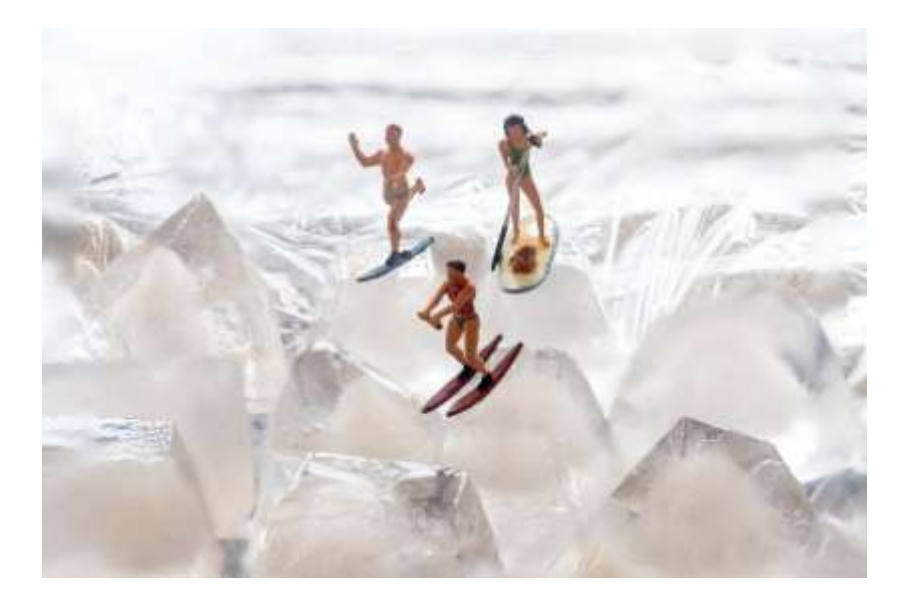

## **Het bewerken in Photoshop**

Bewerk eerst de foto's, let op dat je iedere foto op de zelfde manier te bewerkt.

Ga dan naar bestand / scripts / bestanden laden naar stapel

Er verschijnt een pop up, zoek via de verkenner je beelden op die je wilt gebruiken, klik op OK. De foto's stapelen zich in lagen, zie links onder.

Zorg dat je ze in de juiste volgorde van scherpte hebt gestapeld. Heb je de foto's niet in volgorde liggen dan snapt Photoshop het niet.

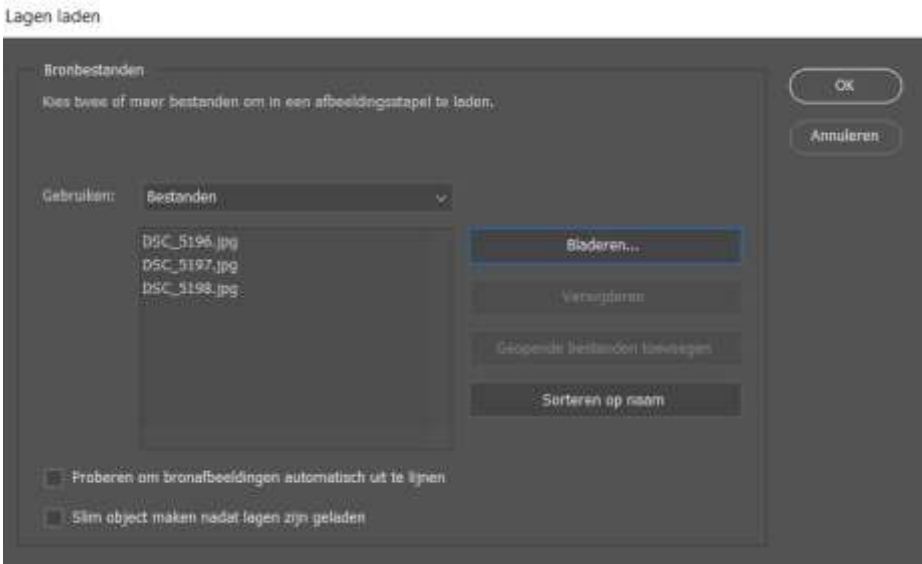

Ga op de bovenste laag staan, houdt de SHIFT ingedrukt en tik dan de onderste laag aan; nu heb je alle lagen in een keer geselecteerd. Dit kan ook met de CONTROLE toets, maar dan moet je elke laag apart aanklikken.

Nu gaan we de lagen uitlijnen, het kan zijn dat op sommige plekken de foto een paar pixels verschoven is, Photoshop gaat dit makkelijk voor je oplossen. Ga naar bewerken / lage automatisch uitlijnen

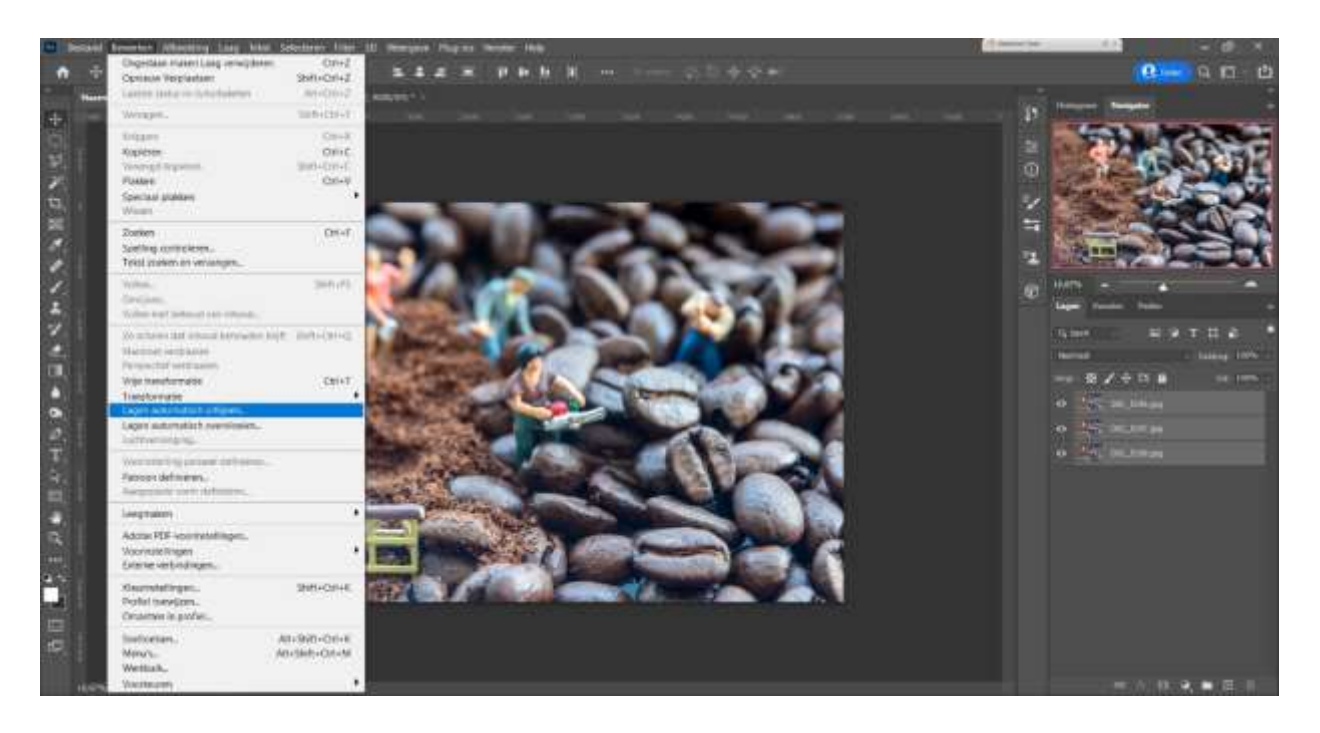

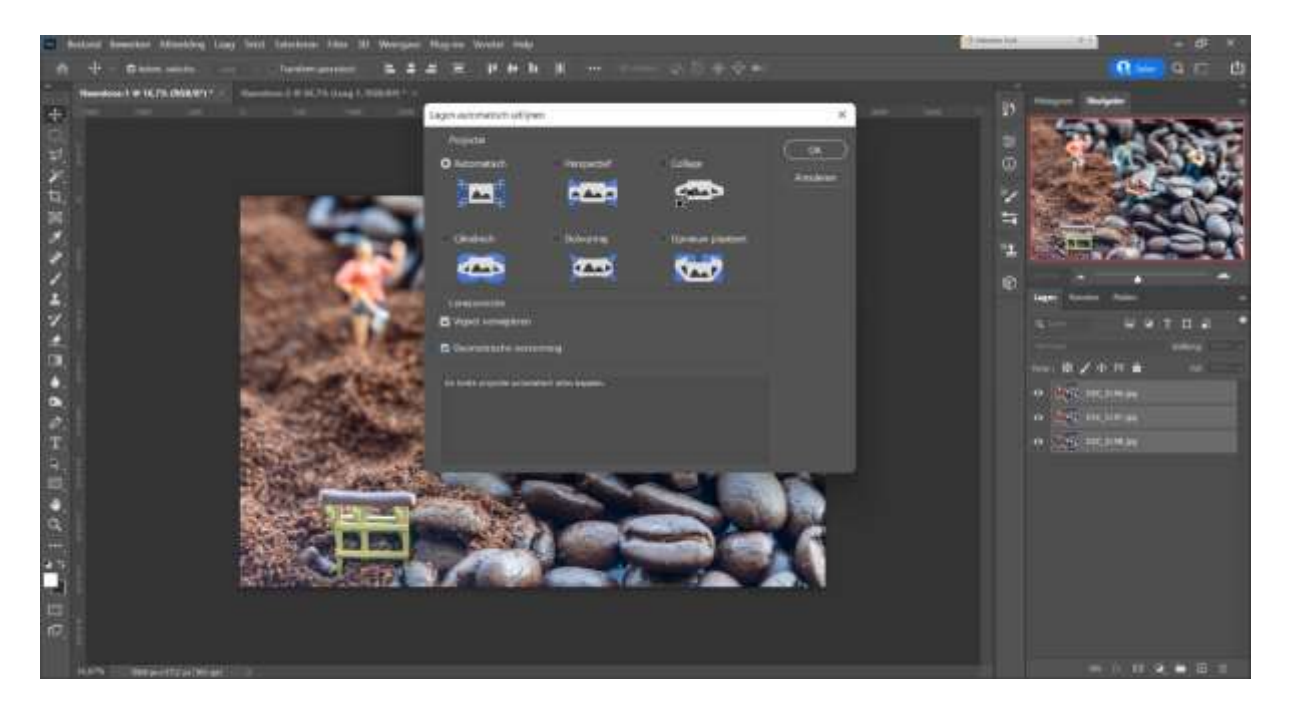

Je krijgt een pop up venster, zoals hierboven. Kies de optie "automatisch". Zet het vinkje aan bij vignet verwijderen en geometrische vervorming. Photoshop bekijkt elke laag en zal ze netjes uitlijnen.

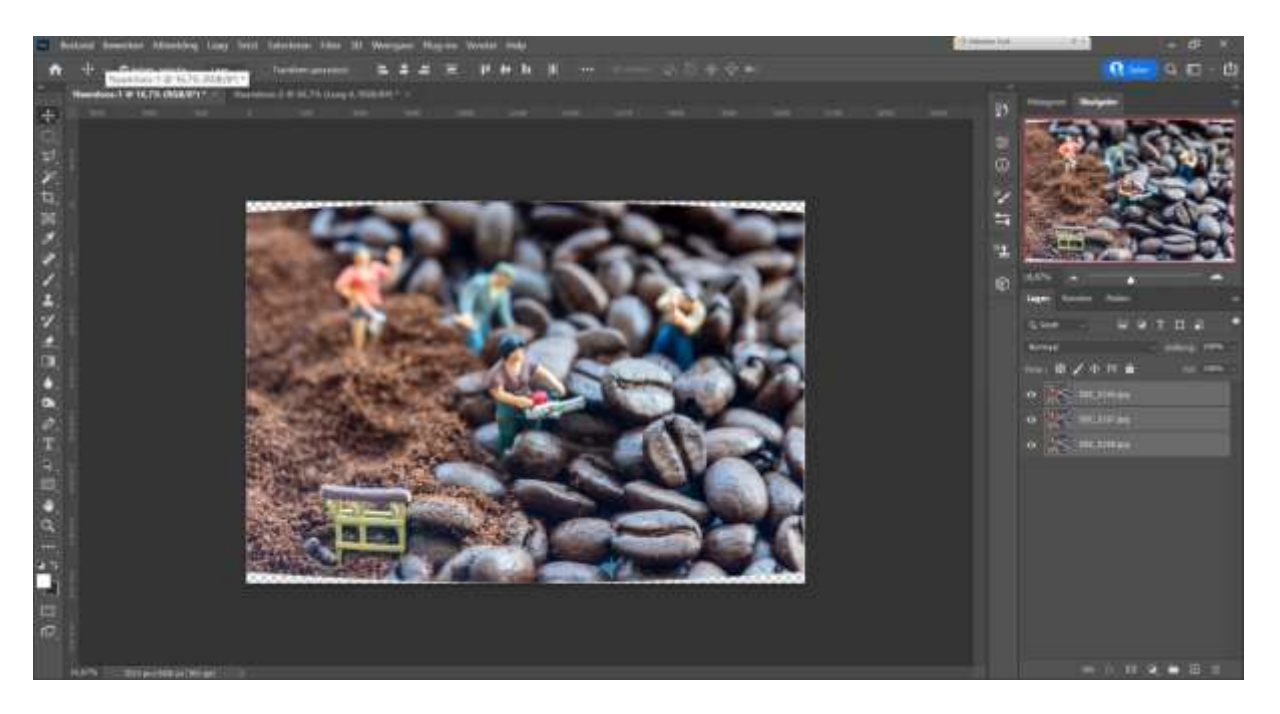

Je ziet nu randen die transparant zijn, dat is niet erg. Je gaat later toch bijsnijden.

Hierna ga je naar bewerken / lagen automatisch overvloeien Photoshop beoordeeld de foto's waar de scherpte zit en maakt die delen zichtbaar. De onscherpe delen blijven onzichtbaar.

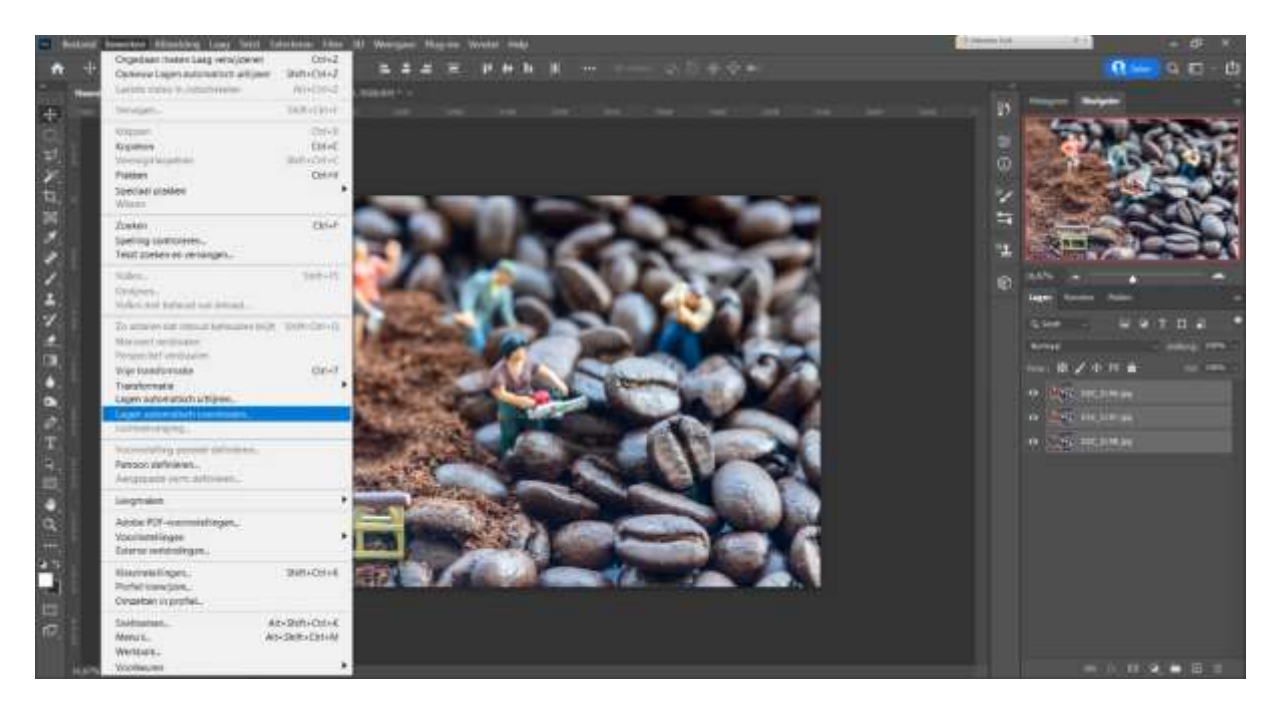

Je krijgt een pop up venster, zoals hieronder. Kies voor "afbeeldingen stapelen" en zet de vinkjes aan bij "naadloze tinten en kleuren". Niet bij "bij vullen met behoud van inhoud bij transparante gebieden", dan vult Photoshop het zelf in en moet je afwachten of het mooi wordt. Klik op OK. Photoshop gaat nu alles bekijken en berekenen. Dat kan even duren.

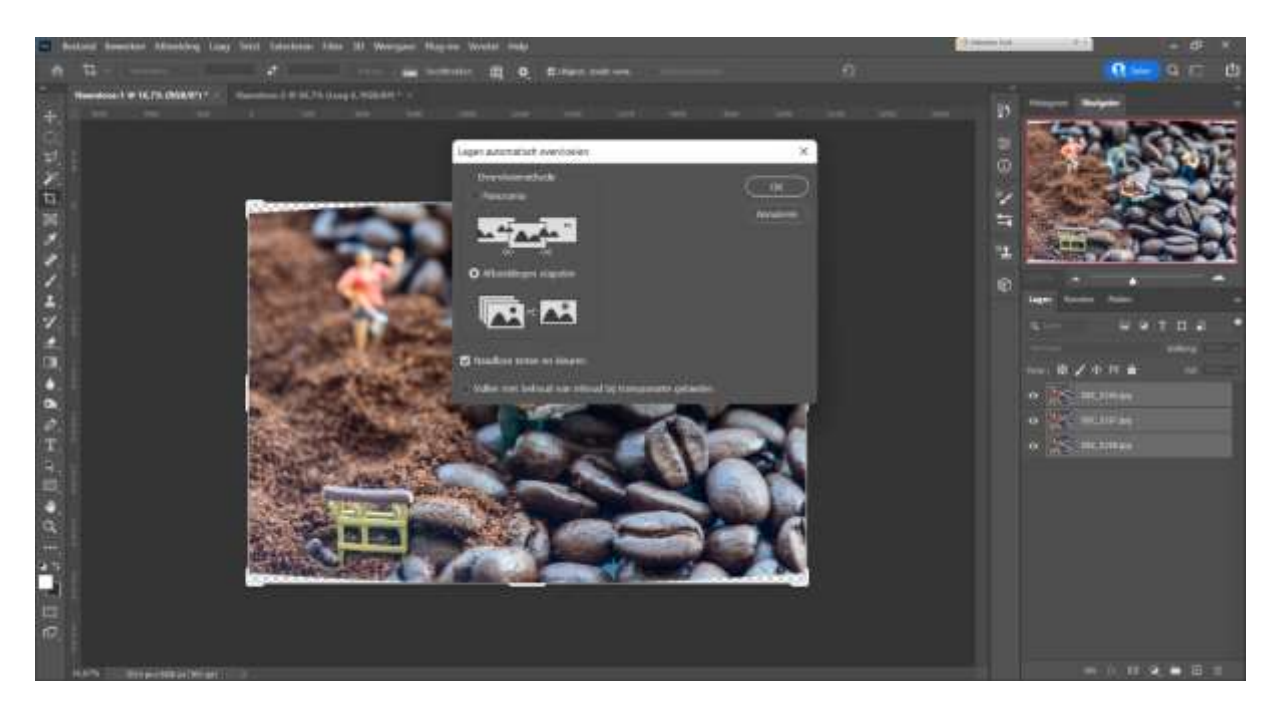

Photoshop maakt van iedere laag een laagmasker en daarin wordt gemaskeerd wat er niet scherp is. Dat zie je in de lagen terug, in de zwart-wit afbeeldingen. Het zwart is het scherpe wat hij doorlaat. Al die lagen boven elkaar geven dan een foto aan die alleen de scherpte overhoudt.

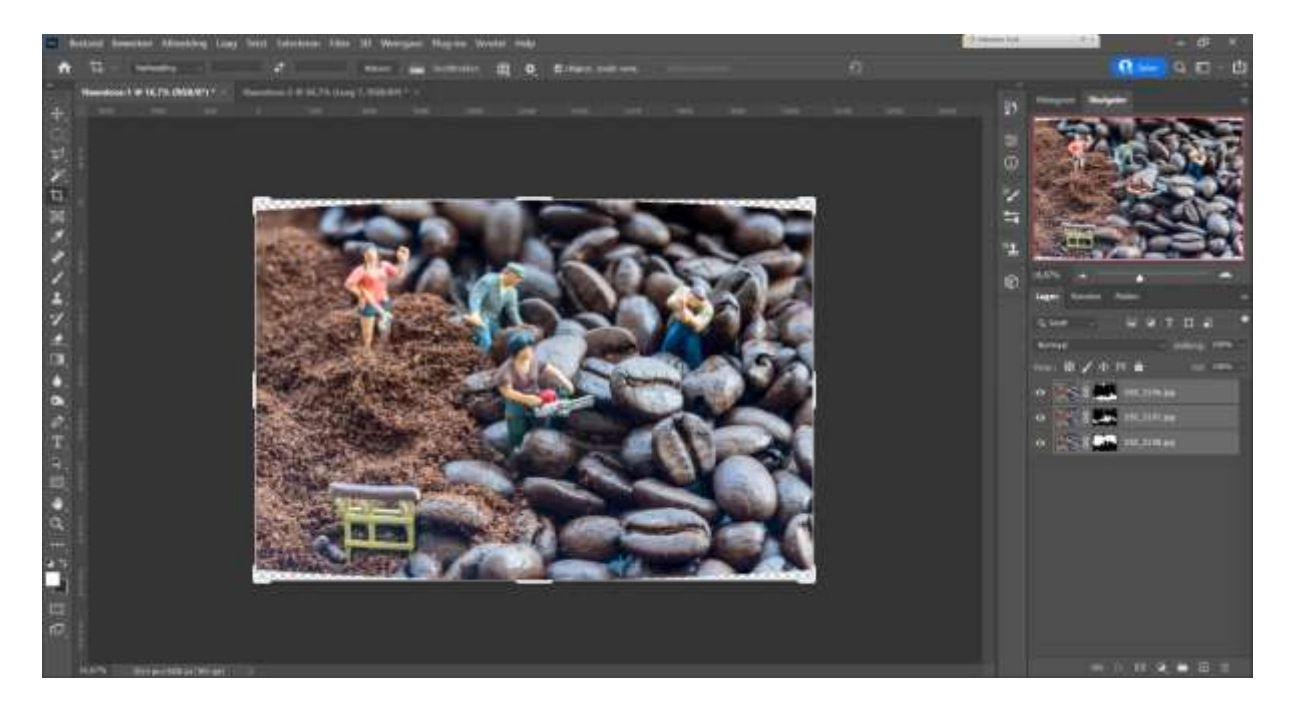

Je kunt de foto tot één laag terugbrengen door met rechts op een laag te klikken en te kiezen voor "één laag maken" of via laag / één laag maken (onderaan). De foto bijsnijden en dan kan je de foto opslaan als een JPEG

Zonder focus stacking and a metal of Met focus stacking

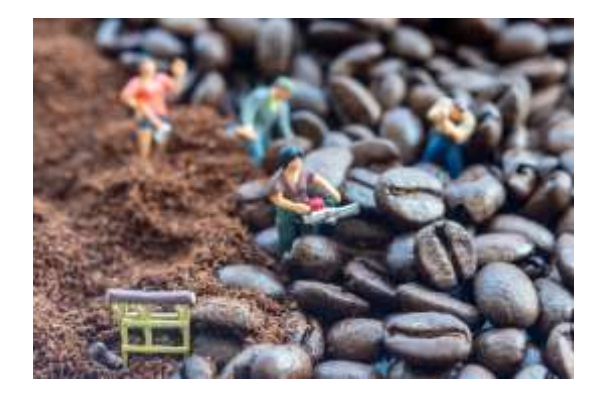

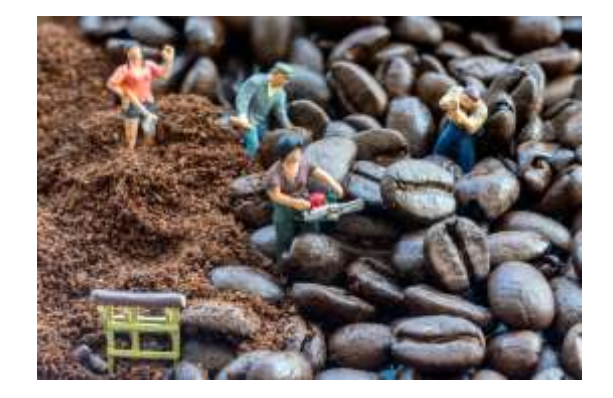